### Inge Heuvel - van Schaijck --- Online

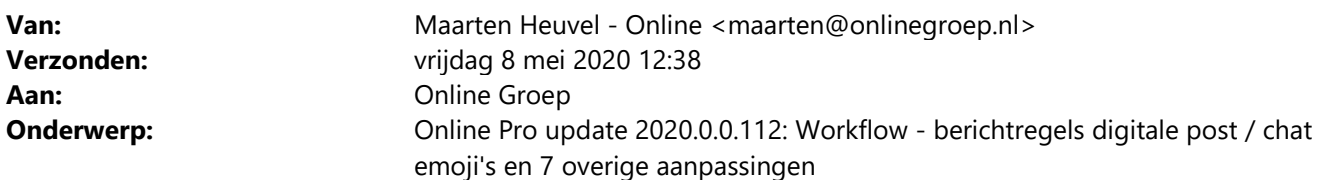

Beste Online Pro Gebruikers,

In de update van Online Pro vandaag hebben we een aantal aanpassingen in Online Pro doorgevoerd. Mocht u zelf suggesties hebben of andere zaken waar u in het Online Pro pakket tegenaan loopt kunt u deze gerust doorsturen via het "Printscreen-knopje" naar onze helpdesk. Wellicht kunnen wij de suggestie indien mogelijk doorvoeren in het Online Pro pakket. U kunt deze update ophalen door in het menu Systeem voor Synchroniseren te kiezen.

## Digitale post – Berichtregels voor automatisch koppelen van meerdere documenten

Er kunnen nu berichtregels ingesteld worden waardoor er op basis van 4 selectiecriteria poststukken geselecteerd en daarmee automatisch verwerkt kunnen worden.

Er kan ook direct een Taak aangemaakt worden voor alle documenten die aan de berichtregel voldoen.

#### Bijvoorbeeld:

Alle poststukken waarin de porcode A01 (alles tussen A011 t/m A019) zit en waarbij "Groene\_kaart" in de bestandsnaam zit automatisch in het dossier koppelen waarbij

- de dossiernaam wordt: Groene Kaart
- de dossierdatum wordt: datum poststuk
- de dossiercategorie wordt: standaard
- Webdossier wordt: Ja

#### Of

Alle poststukken waarin de porcode D015 is en waarbij "Offerte" in de Document Soort zit automatisch in het dossier koppelen waarbij

- de dossiernaam wordt: Offerte maatschappij
- de dossierdatum wordt: datum poststuk
- de dossiercategorie wordt: Offerte
- Webdossier wordt: Ja
	- Een taak aangemaakt wordt
		- o voor medewerker: Piet Klaassen
		- o taak omschrijving: Offerte beoordelen
		- o actie: Offerte
		- o herinnerdatum: vandaag

In het digitale postscherm zijn 2 nieuwe knoppen toegevoegd:

- Regels instellen hier kunnen 1 of meerdere regels ingesteld worden
- Regels uitvoeren deze laat alle poststukken zien die matchen en kan dan met 1 klik verwerkt worden.

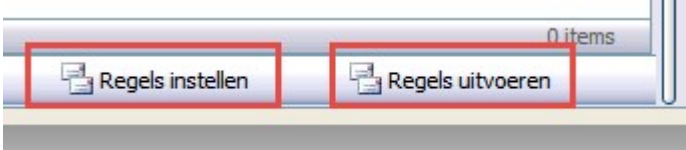

### Voorbeeld Berichtregel scherm:

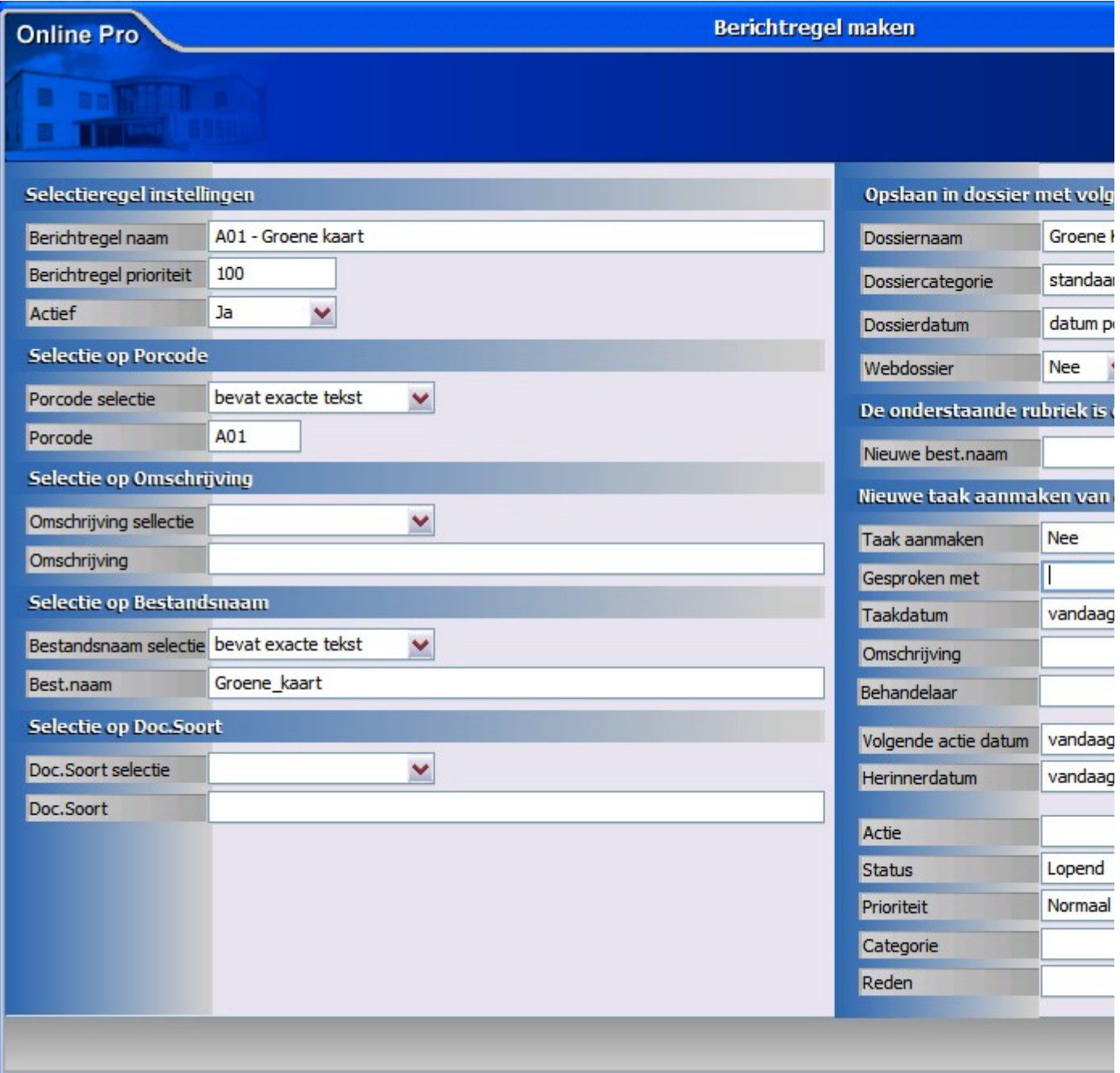

- Berichtregel naam = De naam waaraan de selectie te herkennen is.
- Berichtregel prioriteit = Meerdere berichtregels kunnen van toepassing zijn op 1 document. Door middel van een hogere of lagere waarde hier in te vullen kan aangegeven worden welke berichtregel het eerste moet gelden.
- Actief Ja / Nee = Of deze berichtregel uitgevoerd mag worden, wanneer er Nee staat wordt deze overgeslagen bij de selectie.
- Selectie op Porcode / Omschrijving / Bestandsnaam / Doc.Soort = Dit zijn de rubrieken die aangeleverd worden vanuit de Maatschappij. Kies hier dan ook één of meerdere onderdelen om de juiste selectie te kunnen maken.

Mocht er een rubriek in beeld ontbreken, dan kan deze eenvoudig aangezet worden via Rechtermuisknop – Kolommen.

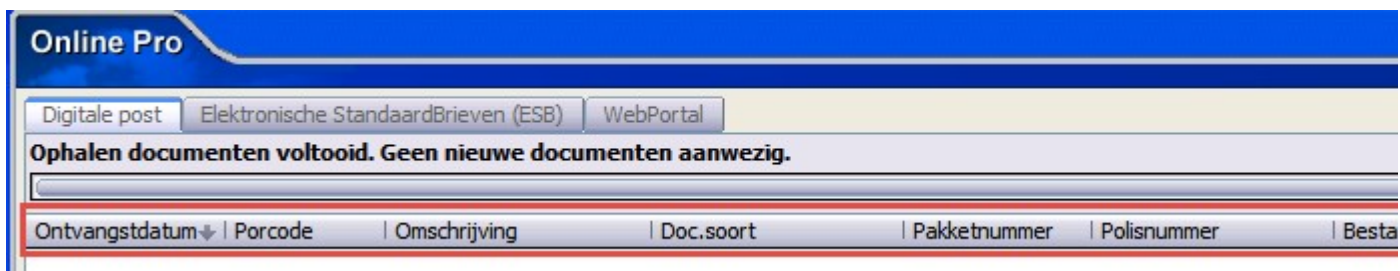

- Dossiernaam = De naam waar onder het document terug te vinden is in het tabblad Dossier van de polis
- Dossiercategorie = Als er nog een voorkeur is om een bepaalde categorie mee te geven bij het opslaan in Dossier, bij geen voorkeur voer in Standaard. Mocht er een naam gekozen worden die nog niet in deze tabel bestaat, dan wordt deze automatisch aangemaakt.
- Dossierdatum = Kies de datum van vandaag, of de datum van het document zelf, dit is waarschijnlijk in de meeste gevallen de beste keuze voor een duidelijke dossiervoering.
- Webdossier Ja of Nee = Hiermee kan aangegeven of de betreffende documenten zichtbaar moeten worden op de Webportal en/of App.
- Nieuwe best.naam = Soms geeft een maatschappij een onherkenbare of onduidelijke bestandsnaam mee aan een document, hiermee kan zelf aangegeven worden onder welke naam het document opgeslagen wordt.
- Tot slot kan er gekozen worden of er een Taak aangemaakt moet worden van de documenten uit deze selectie, met de bijbehorende gegevens.

## Chat functie uitgebreid – Emoji's toegevoegd

De welbekende emoji's kunnen vanaf nu gebruikt worden in de Chat functie van Online Pro.

Bij het klok-icoontje worden de laatst gebruikte emoji's weergegeven, zodat deze sneller te gebruiken zijn in het vervolg.

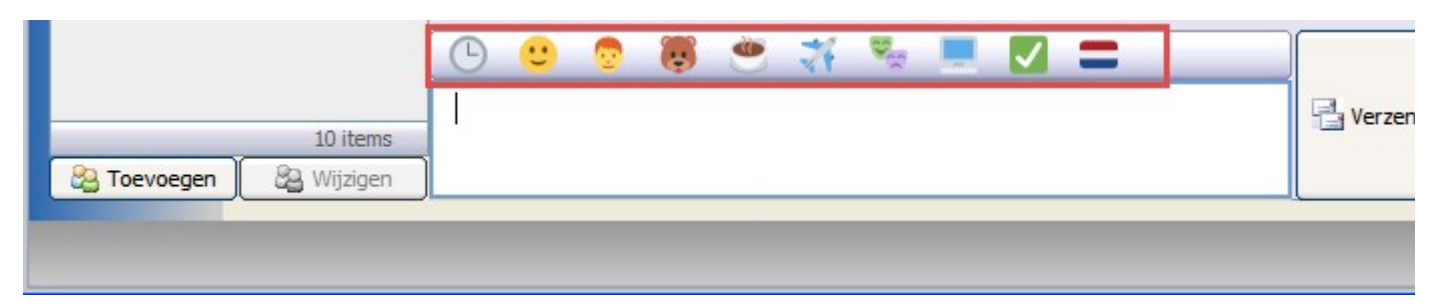

## Chat functie uitgebreid – Kopieer op clipboard

Vanuit een chat-ballonnetje kan er nu gekozen worden voor Rechtermuisknop – Kopieer naar clipboard. Vervolgens kan de tekst in een ander onderdeel weer geplakt (ctrl + v) worden.

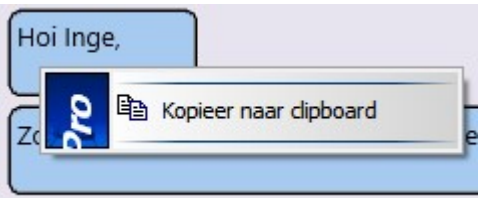

# E-mail functie uitgebreid – e-mail verplaatsen

Wanneer een e-mail verplaatst moet worden naar een ander account binnen Online Pro, dan kan er middels deze nieuwe knop een andere gebruiker gekozen worden.

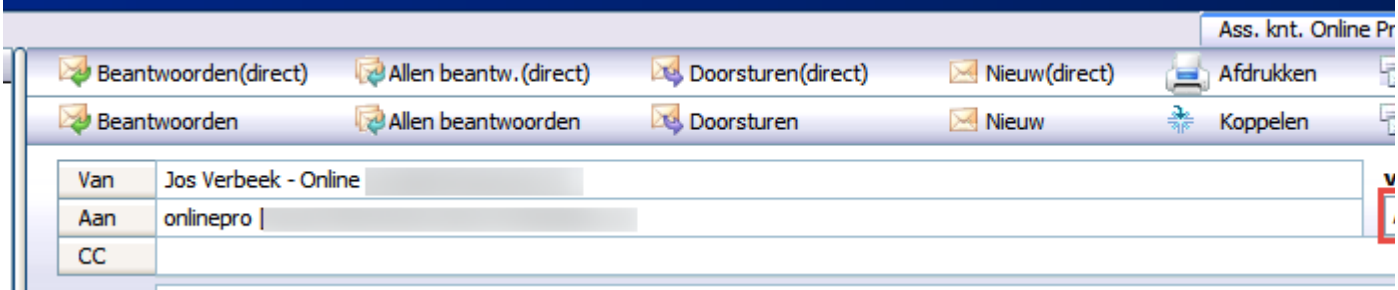

Zodra de andere gebruiker gekozen is wordt direct de vraag gesteld of de e-mail verplaatst moet worden naar dat account.

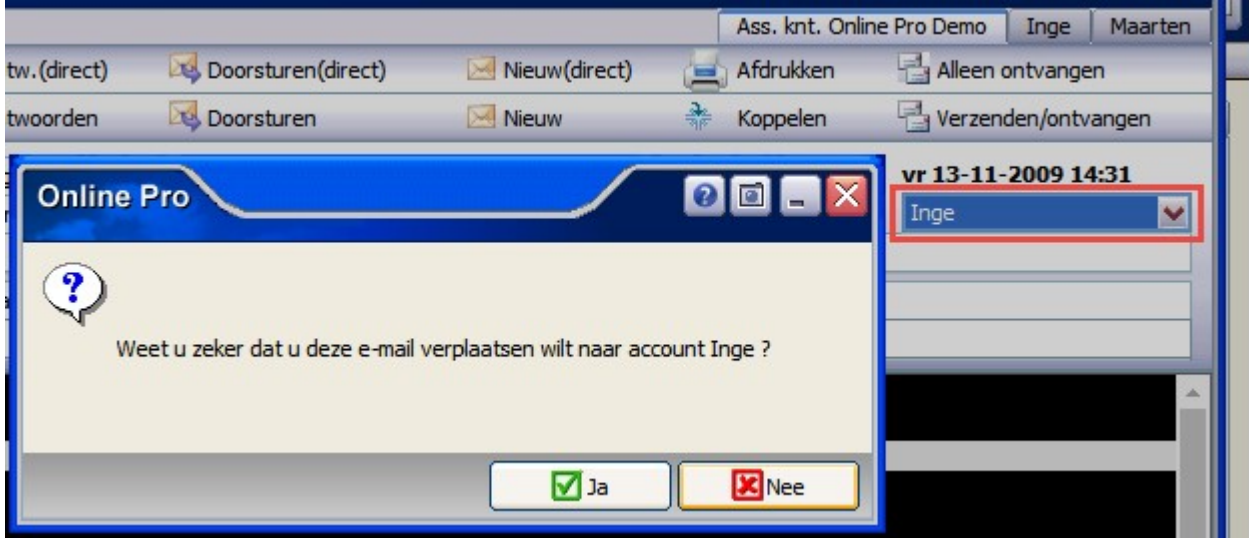

## Correspondentie uitgebreid – Extra variabele velden

In het polisscherm van een AVP en RBP kunnen de Verzekerde Zaken samengevoegd worden in een Correspondentie brief.

Maak daarvoor een (nieuwe) brief onder Polis Specifiek aan, zodat deze nieuwe velden gekozen kunnen worden.

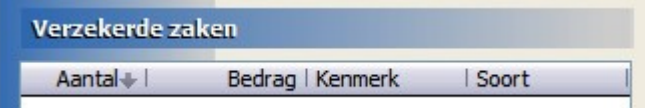

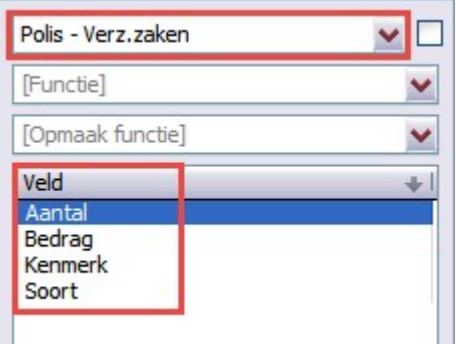

## Keten uitgebreid – E-mail clipboard gebruiken

Wanneer een pdf document van een extranet wordt gedownload, dan staat deze aan de rechterkant om opgeslagen te worden in het Dossier.

Er kan nu vanuit Keten op de pdf gekozen worden voor Rechtermuisknop - Opslaan op E-mail clipboard, zodat deze direct gemarkeerd wordt om te kunnen e-mailen.

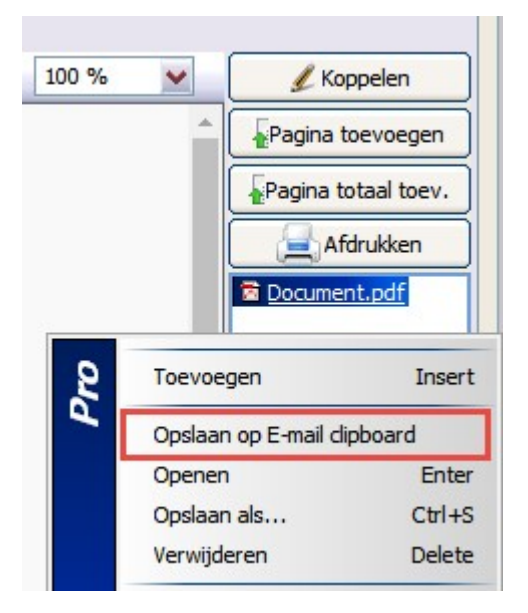

## Tabblad Persoonlijk uitgebreid - risicoclassificatie Wwft toegevoegd

Het is nu mogelijk om een risicoclassificatie toe te voegen in het tabblad Persoonlijk bij de cliënt. Tevens kan de juiste klasse erbij aangegeven worden.

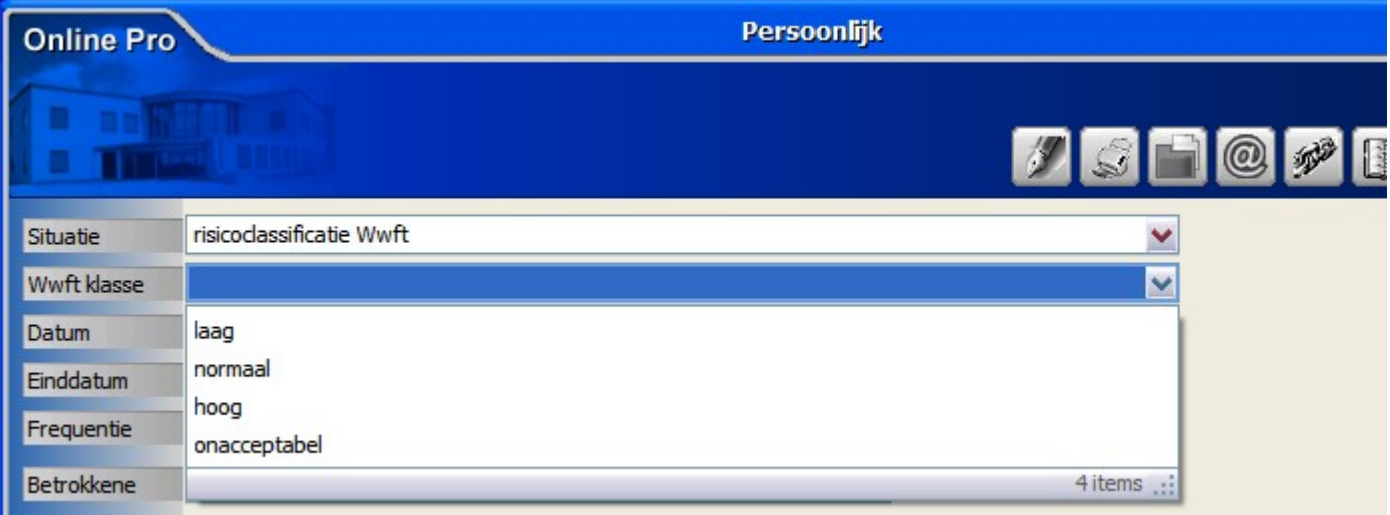

## Bancairoverzicht instellingen uitgebreid

Er zijn nieuwe rubrieken toegevoegd van het Banksparen-scherm, deze kunnen nu ook samengevoegd worden in Correspondentie.

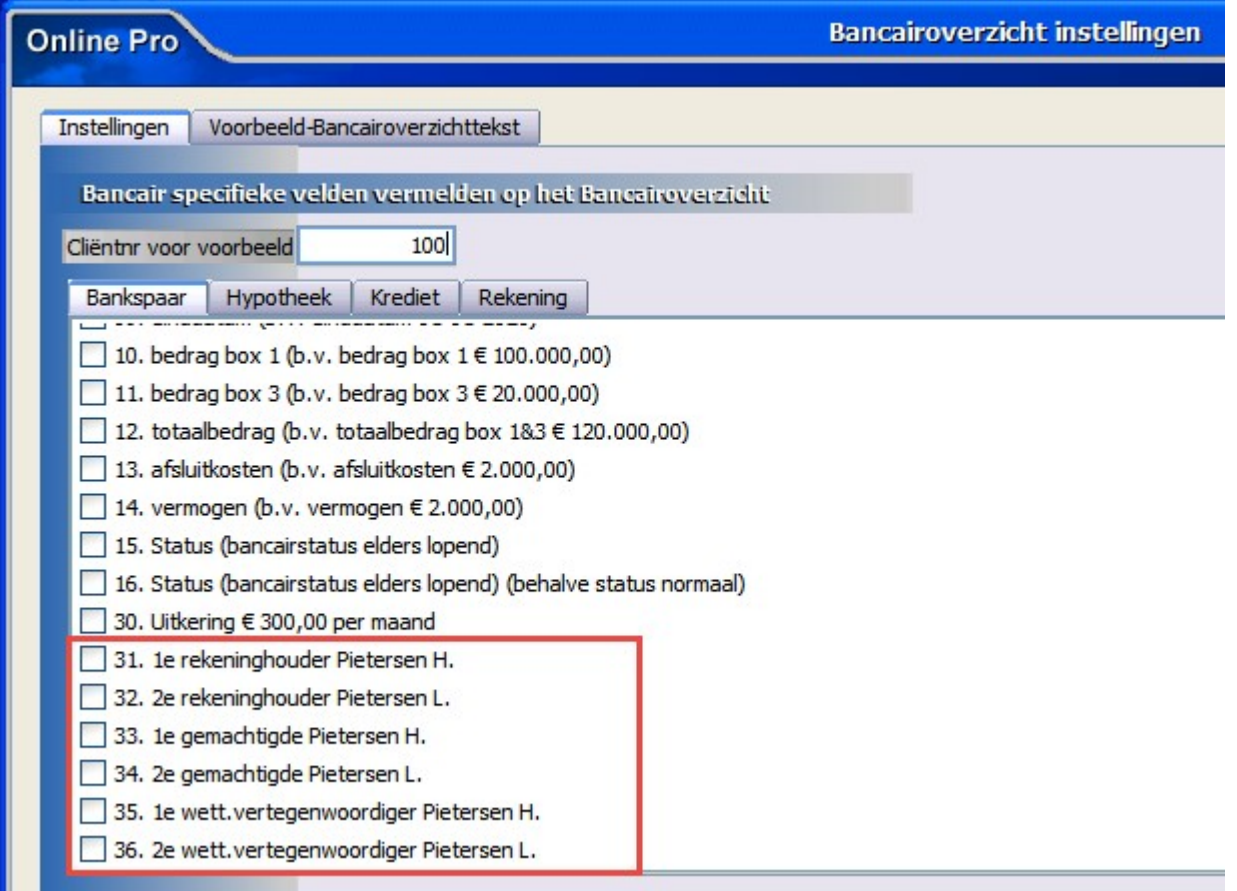

# Hypotheekscherm uitgebreid – direct naar WOZwaardeloket.nl

Deze knop gaat naar de website van www.wozwaardeloket.nl en zal daar ook direct het betreffende adres opzoeken dat in Online Pro ingevuld staat.

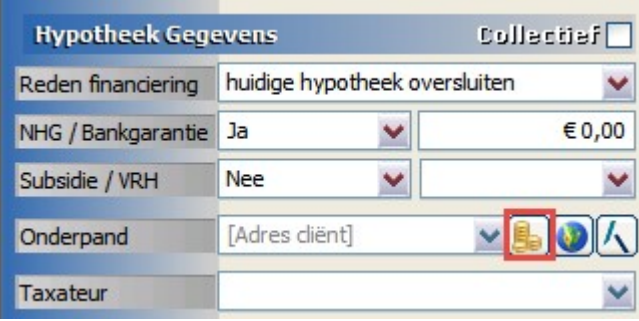

Met vriendelijke groet,

Maarten Heuvel Online Software - Online Webart

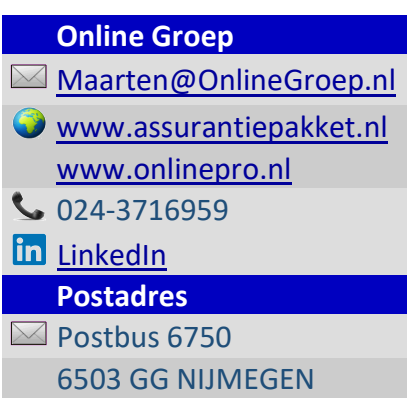